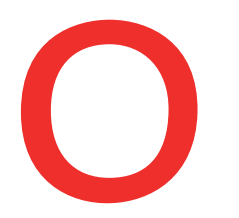

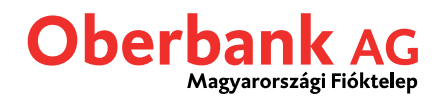

# **Kezdőoldal**

## **Bejelentkezés után automatikusan az Ügyfélportál kezdőoldalára jut.**

A kezdőoldal az Oberbank Ügyfélportál kulcsfontosságú része. Itt néhány kattintással intézheti a legfontosabb internetbank műveleteket.

Az Oberbank Ügyfélportál számítógépre, okostelefonokra és táblagépekre lett optimalizálva. Ezért a felhasználói beállítások eszközönként menthetőek. Ez lehetővé teszi, hogy okostelefonon másképp konfigurálja a kezdőoldalt, mint például számítógépen.

Az Oberbank Ügyfélportál **4 főmenüből** áll:

- Kezdőoldal
- Pénzügyek
- Megbízások áttekintése
- **Postafiók**

A kezdőoldal opcionálisan eltérő funkcionalitású, be- és kikapcsolható modulokból épül fel.

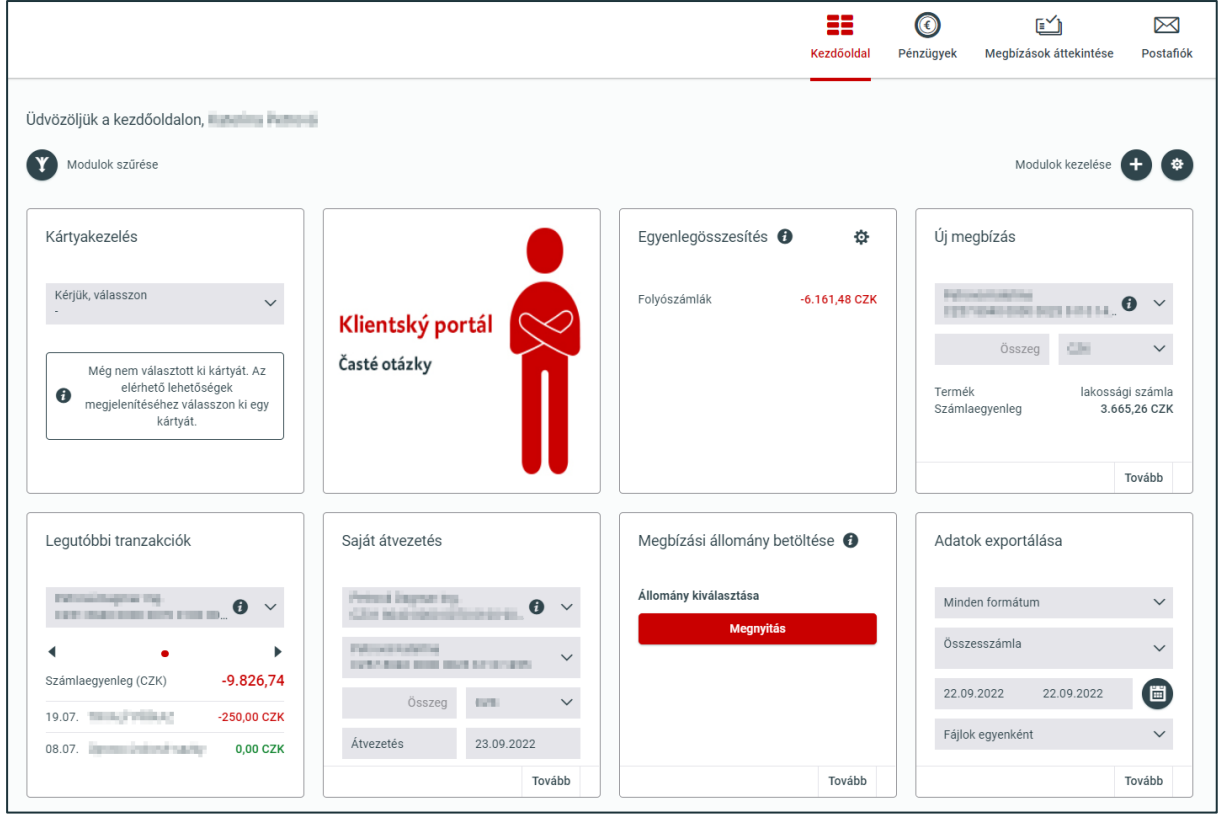

Kérjük, vegye figyelembe, hogy a modulok száma befolyásolja a bejelentkezés utáni betöltési időt!

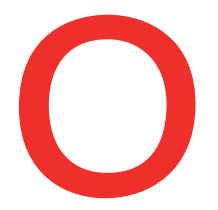

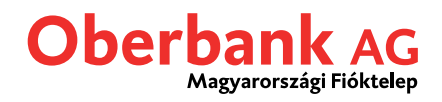

# **Az első belépést követően az alábbi modulok jelennek meg automatikusan:**

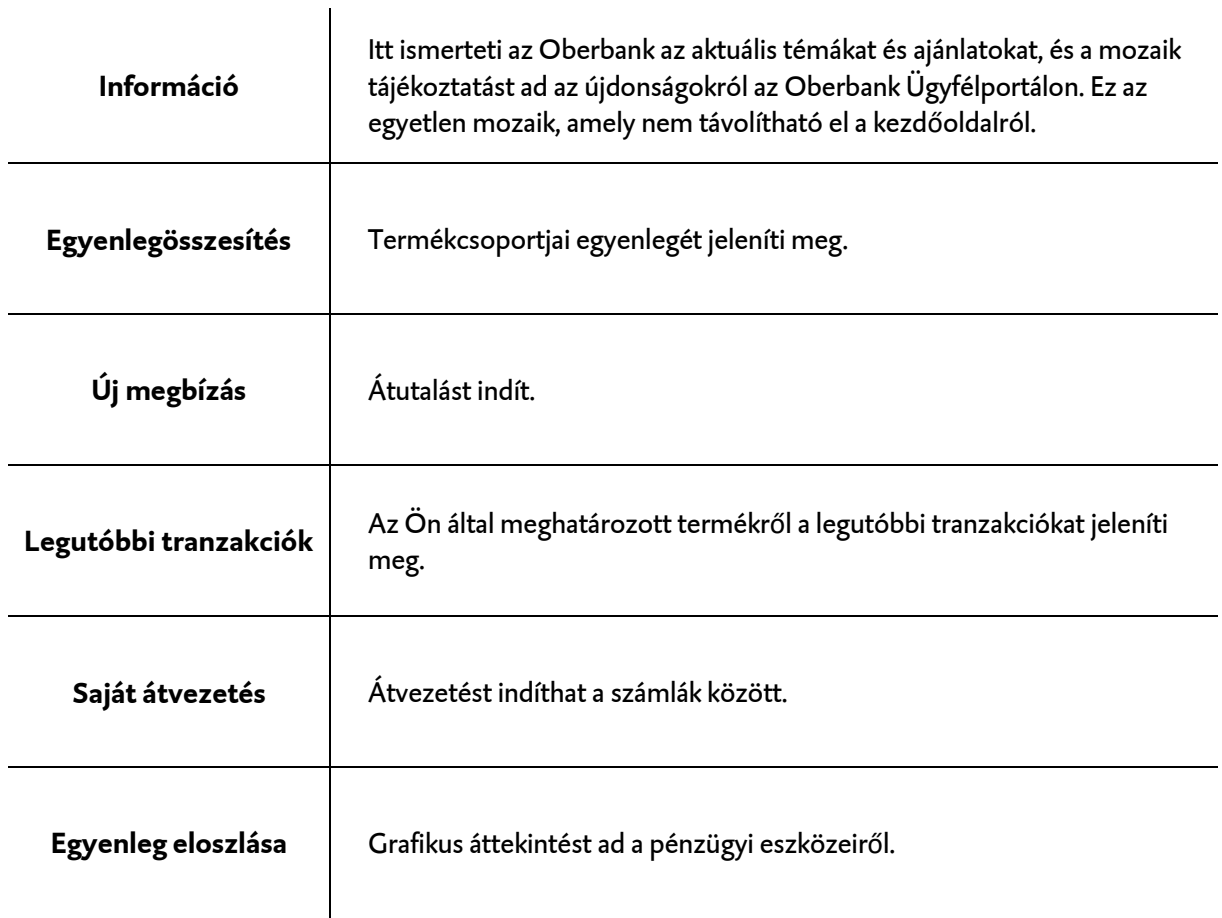

A kezdőoldalhoz hozzáadható:

▪ Likviditási státusza

# **Egyedi kialakítás a modulok szűrésével**

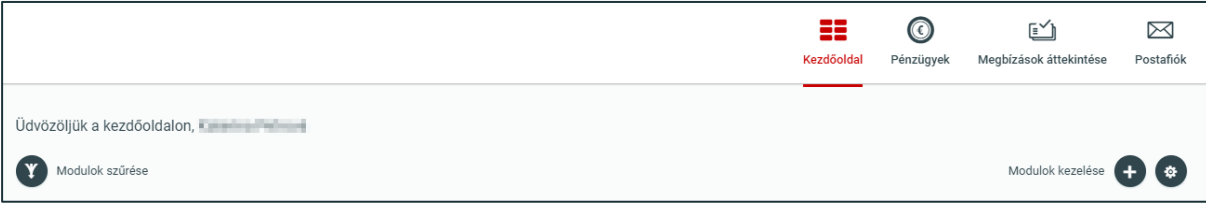

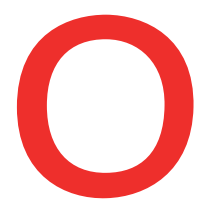

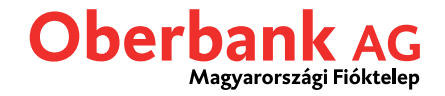

A **modulok szűrésével**szűkíthető a megjelenített modulok száma. Az alábbi választási lehetőségek állnak rendelkezésre:

- minden modul
- csak a pénzügyi modulok
- csak a tranzakciós modulok
- minden egyéb modul

## **Kezdőoldal egyedi kialakítása**

A "fogaskerék" ikonnal, illetve a "+" ikonnal új modulokat adhat hozzá, törölheti a meglévőket vagy Drag & Drop funckióval áthelyezheti azokat.

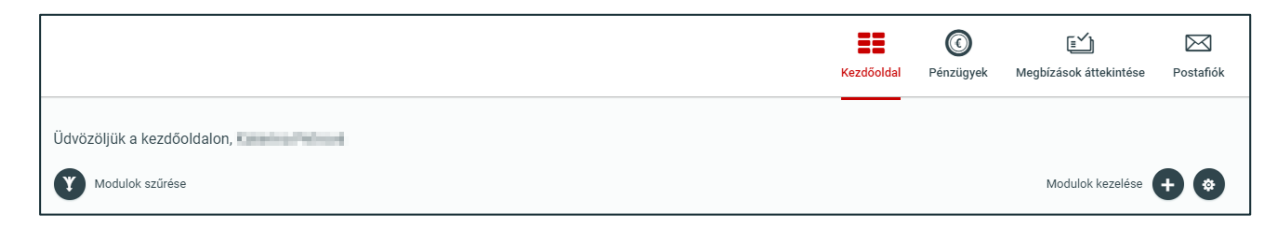

## **Modulok hozzáadása**

Kattintson a "+" ikonra a szerkesztési mód bekapcsolásához.

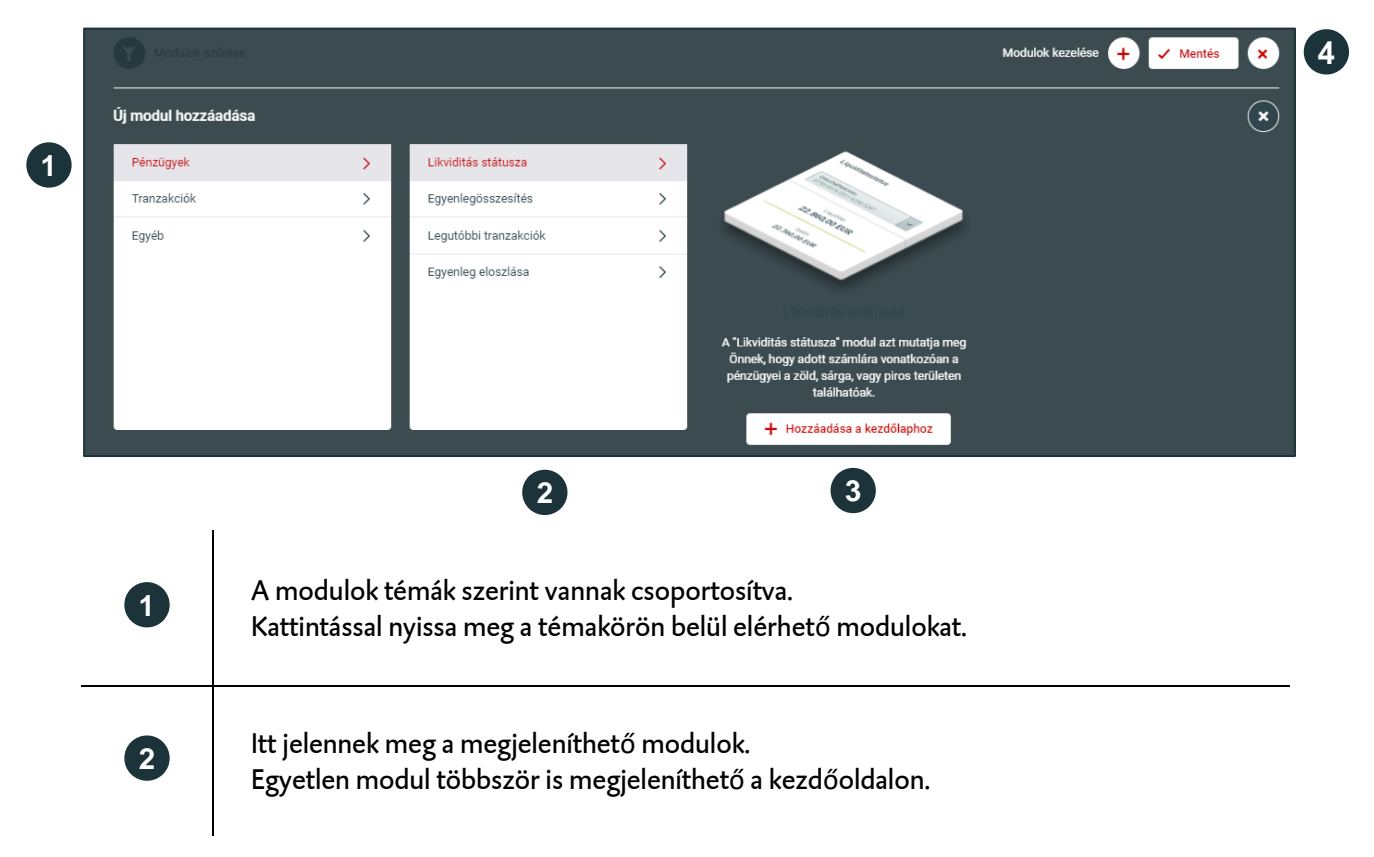

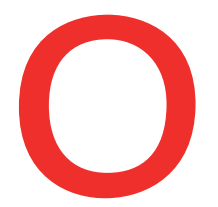

**3**

**4**

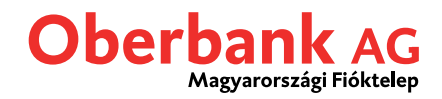

Kattintson a "Hozzáadás a kezdőoldalhoz" gombra, így az adott modul áthelyezésre kerül az egyéni kezdőoldalra.

A "Mentés" gombbal a beállítások elmentésre kerülnek. Ezt követően jelennek meg az új modulok a kezdőoldalon. A frissen beállított modulok, mint "új" modulok jelennek meg a következő bejelentkezésig.

## **Modulok sorrendjének módosítása**

Ez a beállítás is szerkesztési módban lehetséges. A kereszt szimbólumra kattintva, Drag & Drop módszerrel a kívánt helyre mozgathatja a modulokat. Az "Mentés" gombbal frissül a kezdőoldal.

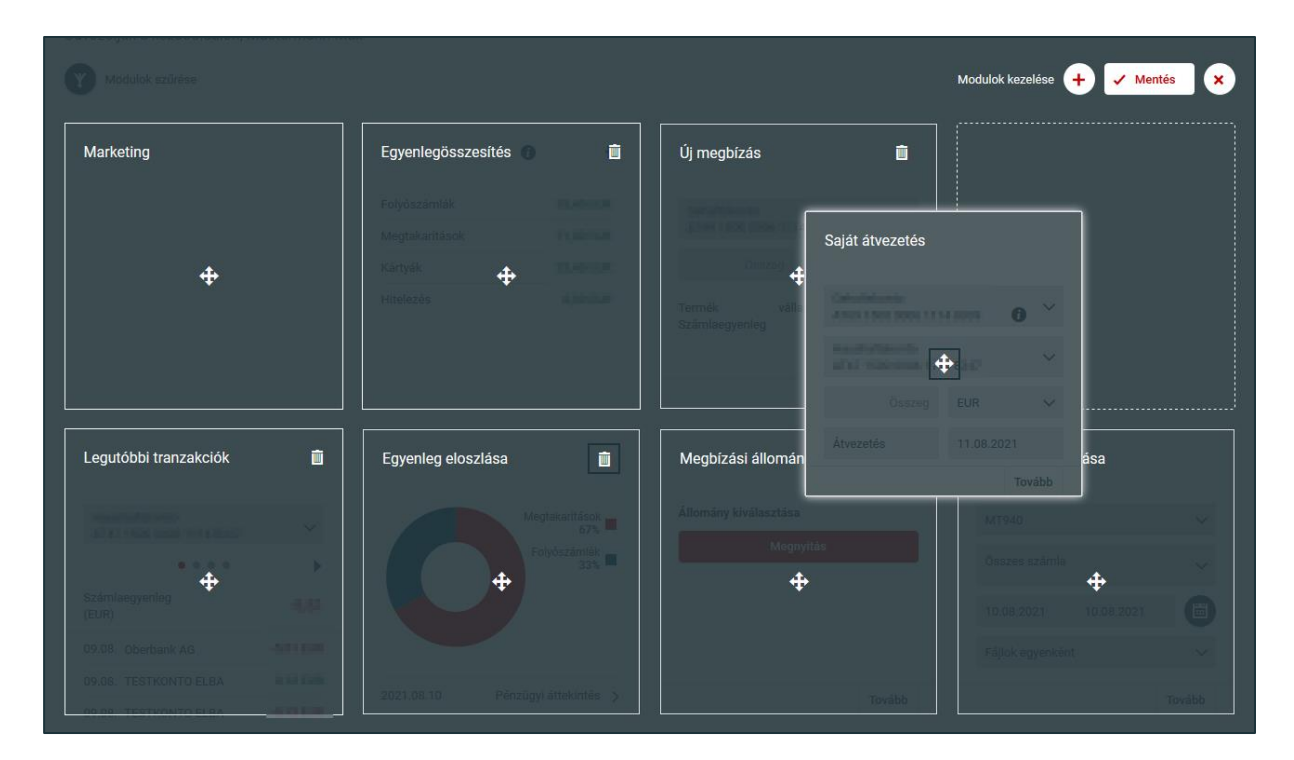

#### **Modulok eltávolítása**

Ha el akarja távolítani a modulokat a kezdőoldalról, akkor azt a "Lomtár" ikonra kattintva teheti meg. A törlések a "Mentés" gombra kattintva lépnek érvénybe a kezdőoldalon.

## **FONTOS:**

- Itt nem a teljes modul kerül végleges törlésre, hanem csak a megjelenítése a kezdőoldalon.
- A törölt modulokat bármikor ismét hozzáadhatja a kezdőoldalhoz, és tetszés szerint átrendezheti azokat.

A kezdőoldalon, a "fogaskerék" ikonra kattintva a *gyors szerkesztési mód* érhető el. Ezzel lehetséges a sorrend módosítása, a modulok törlése.

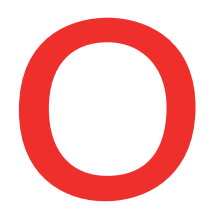

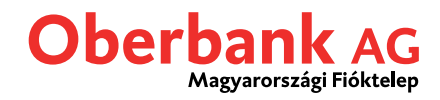

# **Egyes mozaikok egyéni beállítása**

## **Egyenlegösszesítő modul**

Kattintson a "fogaskerék" ikonra a modul szerkesztési módjának megnyitásához, amellyel hozzáadhat vagy elrejthet egyes kategóriákat.

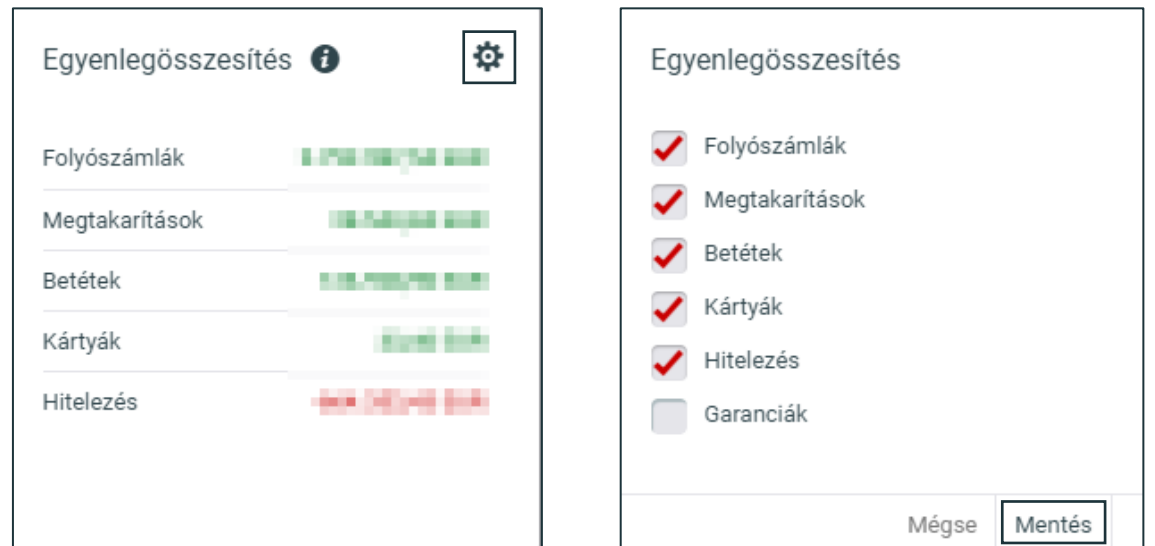

Az egyenlegre kattintva a pénzügyi áttekintésre vált, ahol megnézheti a **részleteket**.

#### **Legutóbbi tranzakciók**

Itt számlánként láthatja a legutóbbi tranzakciókat. A számlát a legördülő menüből választhatja ki, és a nyílra kattintva lapozhatja a 3 legközelebbi tranzakciót.

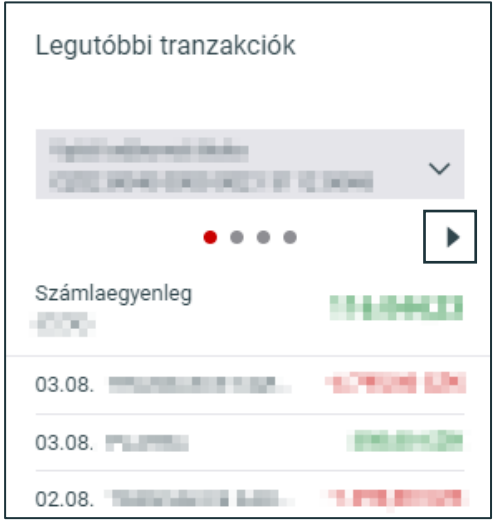

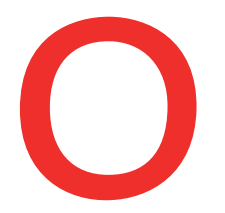

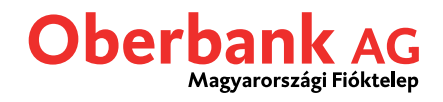

# **Átvezetés**

Válassza ki a megbízó és a kedvezményezett számlaszámát, adja meg az összeget és a "Tovább" gombra kattintva rögzítette is az átvezetést. Ezt követően a Security App mobilalkalmazással hitelesítheti a megbízást.

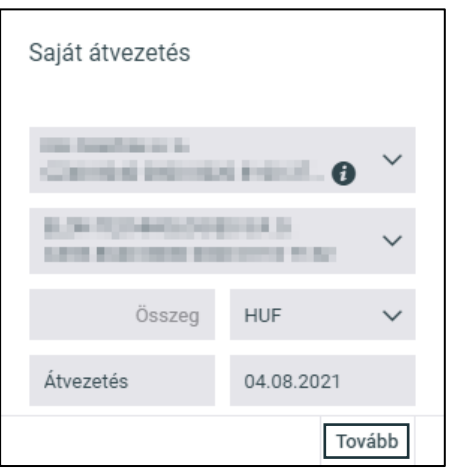

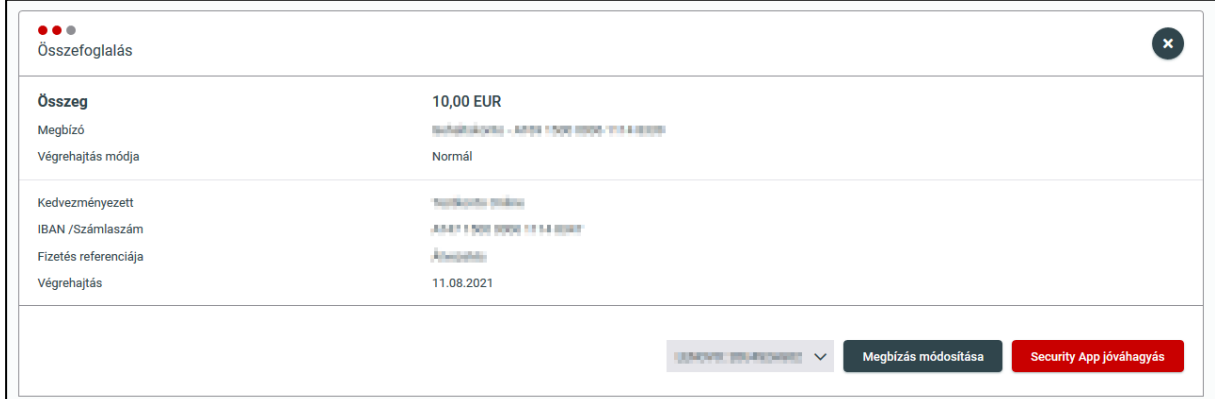